## **Die Nutzung der TI-NspireTM CAS App für iPad® an Beispielen erklärt Kapitel 2: Dreieck**

Lösung einer Aufgabe mit den Applikationen , Calculator' und , Graphs'.

## **Aufgabe:**

 $f(x) =$ 1 2  $x-1$   $g(x) = -$ 2  $\frac{1}{3}x + 5$   $h(x) = -$ 5  $\frac{1}{2}x + 5$ 

Ermitteln Sie bei allen Aufgabenteilen neben der exakten Lösung auch eine Näherungslösung (Dezimalbruch), damit der Vergleich mit den grafischen Lösungen möglich ist.

- a) Ermitteln Sie jeweils den Schnittpunkt der Graphen der Funktionen f und h (Punkt A), der Funktionen f und g (Punkt B) und der Funktionen g und h (Punkt C).
- b) Ermitteln Sie den Flächeninhalt des Dreiecks ABC.
- c) Ermitteln Sie die Länge der Seite  $\overline{AB}$ .
- d) Das Wissen zur rechnerischen Lösung dieses Aufgabenteils wird gewöhnlich erst in Klassenstufe 10 vermittelt. Ermitteln Sie die Größe des Winkels ∢(ACB).
- e) Ermitteln Sie alle Näherungslösungen der Aufgabenteile a) bis d) mit Hilfe der Applikation , Graphs'.

## **Lösung:**

a) Erstellen Sie ein neues Dokument. Wählen Sie die Applikation ;Calculator'. Geben Sie die Funktionsgleichungen ein.

Durch die Nutzung von <sup>erfolgt</sup> jeweils die Speicherung unter dem eingegebenen Variablennamen.

$$
f(x):=\frac{1}{2} \cdot x-1
$$
  
Fertig  

$$
g(x):=\frac{-2}{3} \cdot x+5
$$
  
Fertig  

$$
h(x):=\frac{-5}{2} \cdot x+5
$$

Der Punkt C hat die Koordinaten  $C(0|5)$ , was sich unmittelbar aus den Funktionsgleichungen von g und h, also auch ohne Rechnung, ergibt.

Tippen Sie auf <sup>29</sup> und wählen Sie ,Algebra', ,Löse'.

## Die Nutzung der TI-Nspire<sup>™</sup> CAS App für iPad<sup>®</sup> an Beispielen erklärt Wolfgang Häfner

Eingaben: solve $(f(x)=h(x),x)$  $x=2$  $f(2)$  $\overline{0}$ 

Der Punkt  $A$  hat die Koordinaten  $A(2|0)$ .

Tippen Sie auf  $\ell^{\circ}$  und wählen Sie , Löse'.

Eingaben:

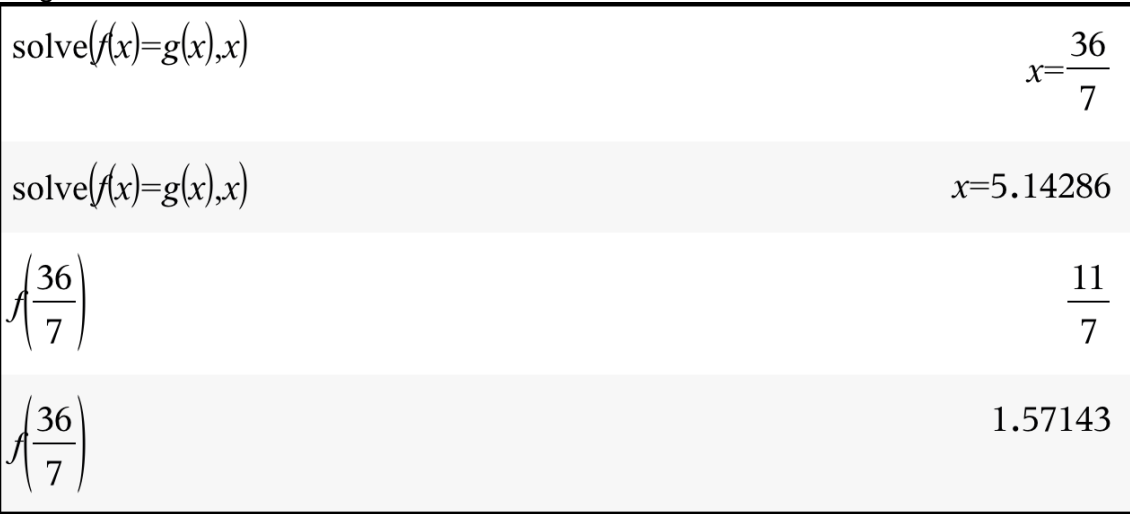

Der Punkt B hat die Koordinaten B $\left(\frac{36}{7}\right)$  $\frac{36}{7}$   $\frac{11}{7}$  $\frac{11}{7}$ ) oder näherungsweise  $B(5,14|1,57)$ .

b) Speichern Sie die Koordinaten. Mehrere Anweisungen kann man in eine Zeile schreiben, wenn man sie durch **':'** trennt.

$$
xa:=2: \quad xb:=\frac{36}{7}; \quad yb:=\frac{11}{7}; \quad yc:=5
$$

Bevor man den Flächeninhalt berechnet, sollte man das Dreieck zeichnen.

< Hauptmenü  $\leftarrow$   $\rightarrow$  $\frac{1}{\sqrt{1}}$ 

Tippen Sie auf die Taste  $+$  und wählen Sie , Graphs'.

Geben Sie nach  $f1(x) = f(x)'$  ein und schließen Sie die Eingabe mit enter ab. Tippen Sie auf  $\bigcirc$ , geben Sie , $g(x)$ ' ein und beenden Sie die Eingabe mit  $\bigcirc$ <sup>enter</sup> Zuletzt  $\bigodot$ , Eingabe:  $f3(x) = h(x)^4$ , enter

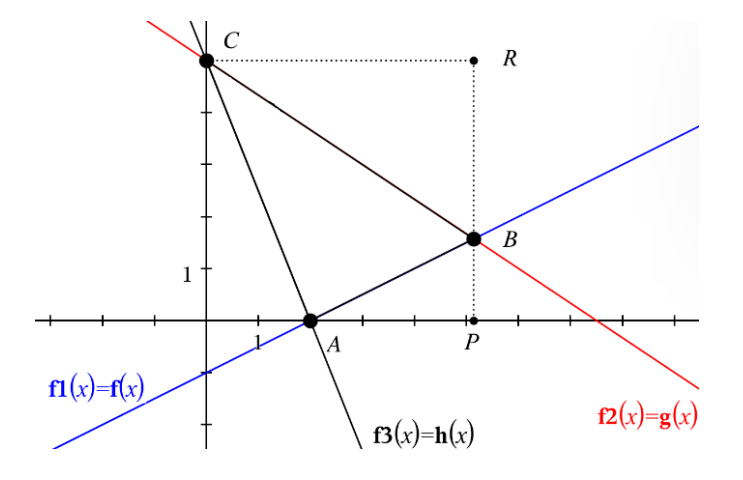

Wie der Zeichnung zu entnehmen ist, kann der gesuchte Flächeninhalt wie folgt berechnet werden.

Man subtrahiert vom Flächeninhalt des Rechtecks OPRC die Flächeninhalte der rechtwinkligen Dreiecke OAC, APB und BRC (O Koordinatenursprung).

Mit den Koordinaten der Punkte  $A(x_A \mid y_A),$   $B(x_B \mid y_B)$  und  $\mathcal{C}(x_C \mid y_C)$  erhält man dann  $\overline{A}$  $\frac{A}{FE} = y_C \cdot x_B - \frac{1}{2}$  $\frac{1}{2} \cdot (y_C \cdot x_A + (x_B - x_A) \cdot y_B + x_B \cdot (y_C - y_B)).$ 

Zur Berechnung muss man zur bereits vorhanden Calculator-Seite wechseln.

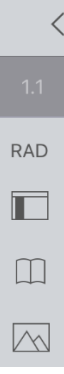

Tippen Sie auf (Seitensortierer') und nun auf die angezeigte Calculator-Seite.

Berechnung des Flächeninhalts:

$$
yc \cdot xb - \frac{1}{2} \cdot (yc \cdot xa + (xb - xa) \cdot yb + xb \cdot (yc - yb))
$$
  

$$
yc \cdot xb - \frac{1}{2} \cdot (yc \cdot xa + (xb - xa) \cdot yb + xb \cdot (yc - yb))
$$
  
9.42857

c) Die Berechnung der Seitenlänge erfolgt mit Hilfe des Satzes des Pythagoras.

$$
\sqrt{|AP|^2 + |PB|^2} = \sqrt{(x_B - x_A)^2 + y_B^2}
$$
  

$$
\sqrt{(xb - xa)^2 + y_B^2}
$$
  

$$
\sqrt{(xb - xa)^2 + y_B^2}
$$
  
3.51382

d) Es gilt 
$$
\sphericalangle(ACB) = \sphericalangle(OCB) - \sphericalangle(OCA)
$$
. Die Winkel  $\sphericalangle(OCB)$  und  $\sphericalangle(OCA)$  erhält man durch  $\tan(\sphericalangle(OCB)) = \frac{|\overline{OP}|}{|\overline{OC}| - |\overline{PB}|} = \frac{x_B}{y_C - y_B}$  und  $\tan(\sphericalangle(OCA)) = \frac{|\overline{OA}|}{|\overline{OC}|} = \frac{x_A}{y_C}$ .

Kontrollieren Sie vor der Berechnung des Winkels, ob die Dokumenteinstellung beim Winkel auf , Grad' eingestellt ist.

Tippen Sie auf  $\mathbb{Q}^3$  und stellen Sie, falls Winkel im Bogenmaß' berechnet wird, auf Grad' um, gehen Sie danach zu 'Dokumenteinstellungen' zurück und schließen Sie die Eingabe mit ,Fertig' ab.

Halten Sie die tan-Taste gedrückt und wählen Sie  $,tan^{-1}$ '.

Schließen Sie die Eingabe mit  $\sim$  ab.

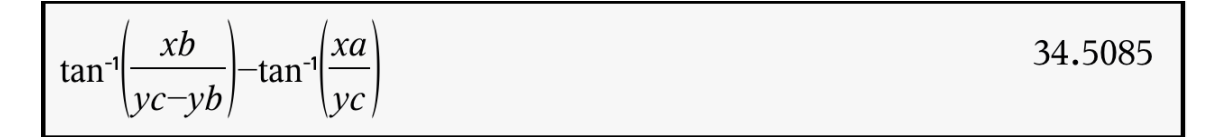

e) Tippen Sie auf die Taste (Seitensortierer') und wechseln zur Graphs-Seite. Tippen Sie auf die Werkzeugtaste  $\mathbb{Z}$ , wählen Sie Geometry', Punkte & Geraden', 'Schnittpunkt(e)'.

Rechts oben in der Dokument-Symbolleiste wird das aktuelle Werkzeug, also jetzt 'Schnittpunkt(e)' angezeigt. Da Sie dieses Werkzeug als nächstes gleich mehrfach

nutzen, tippen Sie auf die Taste

Schnittpunkt(e)

(oben rechts in der Dokument-Symbolleiste)

Die Schnittpunkte erhält man, wenn man jeweils auf die beiden betreffenden Geraden tippt. Der Vorgang wird beendet, wenn man die Taste  $\Box$  betätigt.

Da Sie den Flächeninhalt des Dreieck ABC messen wollen, müssen Sie zuerst das Dreieck erstellen. Tippen Sie auf  $\mathbb Z$ , gehen Sie zurück zum Geometry-Menü und wählen Sie ,Formen' und danach ,Dreieck'. Sie erzeugen das Dreieck, indem Sie auf die drei Eckpunkte tippen.

Tippen Sie nun auf  $\mathbb{Z}$ , gehen Sie zurück zum Geometry-Menü und wählen Sie , Messung', "Fläche'. Sie wählen das Dreieck aus, indem Sie auf eine Dreieckseite tippen. Um die Länge der Seite  $\overline{AB}$  zu messen, tippen Sie auf  $\mathbb{Z}^2$  und wählen Länge'. Die Messung erfolgt, wenn Sie auf die Seite tippen.

Tippen Sie vor der Winkelmessung auf ('Einstellungen für Graphs & Geometry') und, wenn noch nicht geschehen, stellen Sie bei Grafik Winkel' Grad' ein. Schließen Sie mit , OK' ab.

Tippen Sie wiederum auf <sup>29</sup> und wählen Sie ;Geometry', ,Messung' und ,Winkel'. Tippen auf die Punkte A, dann C und dann B (mathematisch positiver Drehsinn, siehe Abbildung).

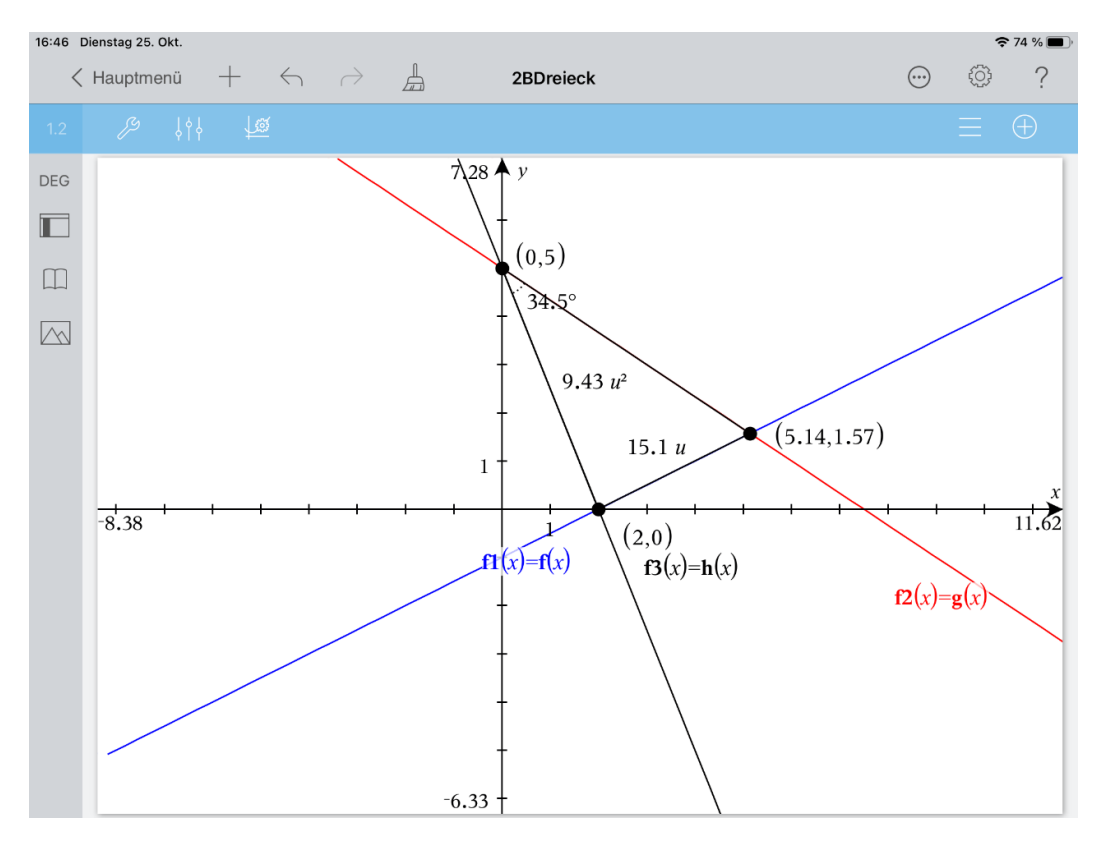

Die grafisch ermittelten Werte stimmen mit den gerundeten Rechenwerten, die mithilfe der Applikation , Calculator' ermittelt wurden, überein. Kehren Sie zuletzt zum Hauptmenü zurück und wählen Sie als Dokumentnamen

'Dreieck'.